# 電腦設定 (F10) 公用程式指南 商用個人電腦

© Copyright 2007 Hewlett-Packard Development Company, L.P。此文件所包含 資訊如有更改,恕不另行通知。

Microsoft、Windows 與 Windows Vista 是 Microsoft Corporation 在美國及(或)其他國 家的註冊商標或商標。

HP 產品與服務的保固僅列於隨產品及服務所 附的明確保固聲明中。本文件的任何部分都 不可構成任何額外的保固。HP 不負責本文件 在技術上或編輯上的錯誤或疏失。

本文件包含的專屬資訊受到著作權法所保 護。未經 Hewlett-Packard Company 書面同 意,不得複印、複製本文件的任何部分,或 將本文件的任何部分翻譯成其他語言。

電腦設定 (F10) 公用程式指南

商用個人電腦

第一版(2007 年 7 月)

文件編號:451121-AB1

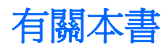

本指南說明如何使用電腦設定 (Computer Setup)。本工具可於安裝新硬體時用於重新設定和修改電腦預 設設定,並供維護之用。

- 警告**!** 以此方式標示的文字代表若不依照指示方法操作,可能會導致人身傷害或喪失生命。
- 注意: 以此方式標示的文字代表若不依照指示方法操作,可能會導致設備損壞或資料遺失。
- 附註: 以此方式強調之文字提供重要的補充資訊。

### 電腦設定 (F10) 公用程式

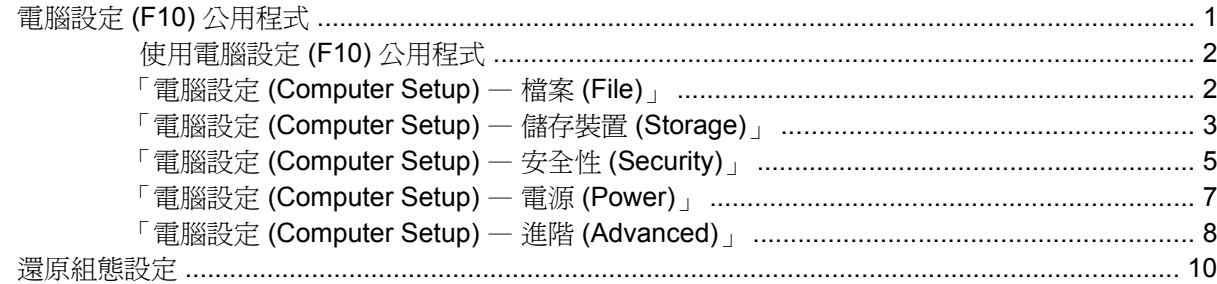

# <span id="page-6-0"></span>電腦設定 **(F10)** 公用程式

# 電腦設定 **(F10)** 公用程式

使用電腦設定 (F10) 公用程式來完成下列工作:

- 變更原廠預設設定。
- 設定系統日期和時間。
- 設定、檢視、變更或確認系統設定,包括處理器、圖形、記憶體、音效、儲存媒體、通訊和輸入裝 置的設定。
- 修改可開機裝置的開機順序,例如硬碟機、軟碟機、光碟機或 USB 快閃媒體裝置。
- 啓用快速開機 (Quick Boot)。它比完全開機 (Full Boot) 快,但不會執行完全開機中的所有診斷測 試。您可將系統設定成:
	- ❑ 永遠快速開機(預設);
	- □ 定期完全開機(每隔1到30天);
	- ❑ 永遠完全開機。
- 選取啓用或停用 Post 訊息來變更開機自動測試 (POST) 訊息的顯示狀態。停用 Post 訊息 (Post Message Disabled) 會過濾大部分 POST 訊息,例如記憶體計數、產品名稱、和其他非錯誤的文字 訊息。若發生 POST 錯誤,則無論是何種模式都會顯示該錯誤。若要手動切換至啓用 Post 訊息 (Post Messages Enabled),請在 POST 期間按下任意鍵(除了 F1 到 F12)。
- 建立所有者標籤 (Ownership Tag)。每次系統開機或重新啟動時都會顯示該文字。
- 輸入貴公司指定給本電腦的資源標籤或財產識別碼。
- 在系統重新啓動(暖開機)及開機期間啓用開機密碼提示。
- 建立控制存取電腦設定 (F10) 公用程式和本節所述之設定的設定密碼。
- 保護整合的 I/O 功能, 包括序列埠、USB 連接埠或並列埠、音效或嵌入式網路介面卡 (NIC), 使它 們在未解除保護之前不得使用。
- 啓用或停用可抽換式媒體開機能力。
- 啓用或停用舊型磁片寫入功能(當硬體支援時)。
- 解決在開機自動測試 (POST) 期間偵測到但未自動更正的系統設定錯誤。
- 將系統設定資訊儲存到磁片,並將它在一或多部電腦上還原,以複製系統設定。
- 在指定的 ATA 硬碟機上執行自動測試(當硬碟機支援時)。
- 啓用或停用磁碟機鎖 (Drive Lock) 安全功能(當磁碟機支援時)。

### <span id="page-7-0"></span>使用電腦設定 **(F10)** 公用程式

只有在開啓電腦或重新啓動系統時才能存取電腦設定。若要存取「電腦設定公用程式」功能表,請完成 下列步驟:

- **1.** 啟動或重新啟動電腦。若您在 Microsoft Windows 環境下,請按一下「開始」>「關機」>「重新開 機」。
- 2. 電腦啓動之後,請在顯示器指示燈轉換爲綠色時按下 F10 鍵,以進入電腦設定。如有必要,請按 Enter 鍵略過標題畫面。
- $\overline{B}$  附註: 若按下 F10 鍵的時機不對,您必須重新啓動電腦,然後在顯示器指示燈轉換爲綠色時再 按一次 F10 鍵,以存取公用程式。
- **3.** 從清單中選擇您的語系並按下 Enter。
- **4.** 在「電腦設定公用程式 (Computer Setup Utilities)」功能表上會出現五個選項標題:「檔案 (File)」、「儲存 (Storage)」、「安全性 (Security)」、「電源 (Power)」和「進階 (Advanced)」。
- **5.** 使用方向鍵(左或右)選擇適當的標題。使用方向鍵(上或下)選擇您要的選項,然後按 Enter 鍵。若要回到「電腦設定公用程式 (Computer Setup Utilities)」功能表,請按 Esc 鍵。
- **6.** 若要套用及儲存變更,請選取「檔案 **(File)**」>「儲存變更後離開 **(Save Changes and Exit)**」。
	- 如果您不想要套用所做的變更,請選取「忽略變更並離開 **(Ignore Changes and Exit)**」。
	- 若要還原為原廠設定或先前儲存的預設設定(某些機型),請選擇「套用預設值並離開 **(Apply Defaults and Exit)**」。此選項將還原原廠系統預設值。
- $\Delta$ 注意: 當 BIOS 正在儲存電腦設定 (F10) 的變更時,請不要關閉電腦電源,因為 CMOS 可能會損毀。 只有在離開 F10 設定畫面後,才能安全地關閉電腦。

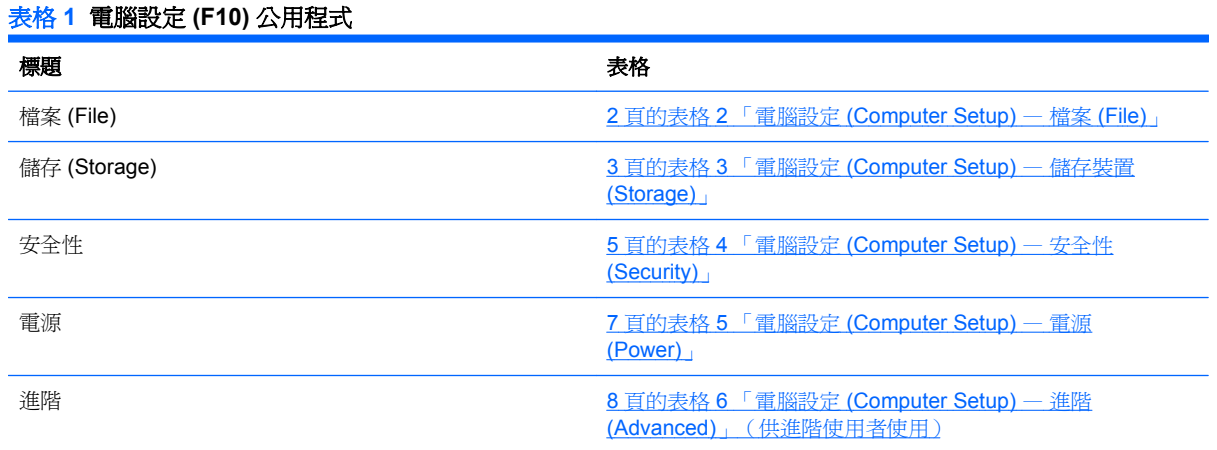

### 「電腦設定 **(Computer Setup)** — 檔案 **(File)**」

附註: 對特定電腦設定選項的支援,視硬體組態而有所不同。

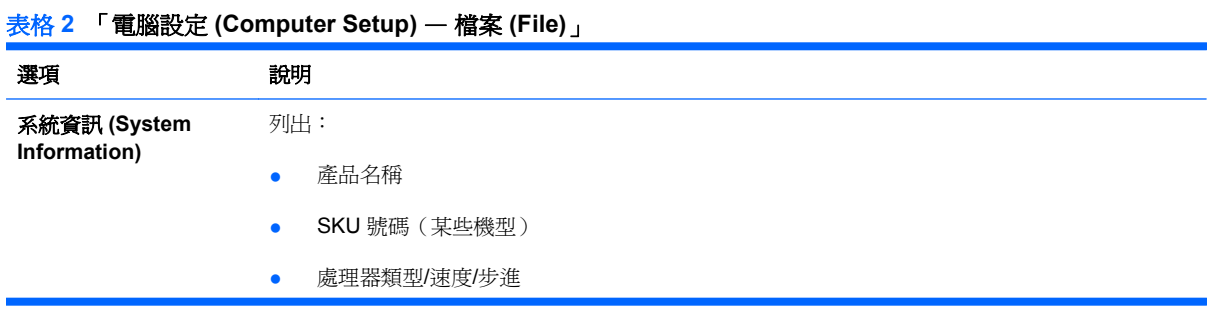

<span id="page-8-0"></span>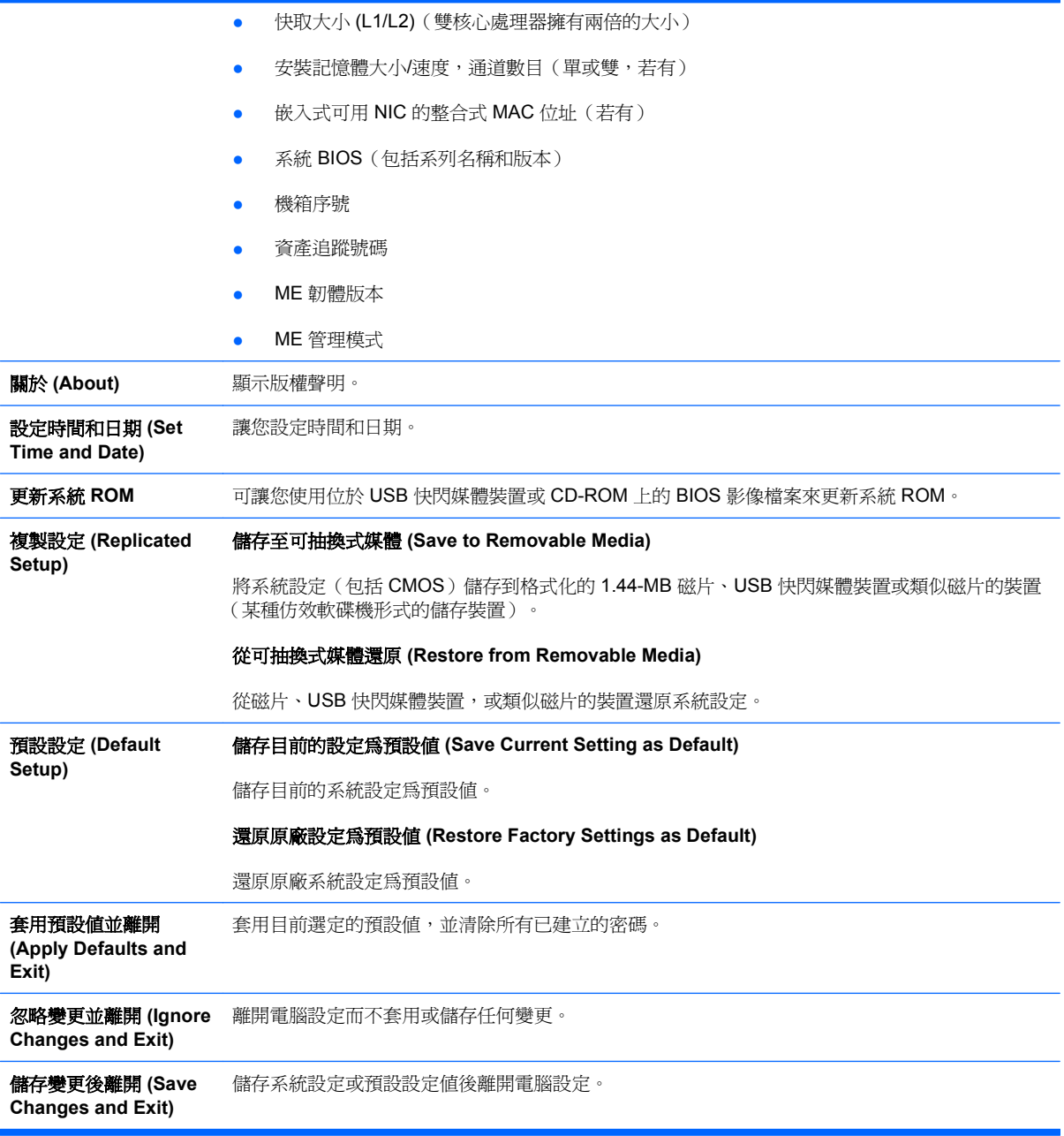

## 「電腦設定 **(Computer Setup)** — 儲存裝置 **(Storage)**」

附註: 對特定電腦設定選項的支援,視硬體組態而有所不同。

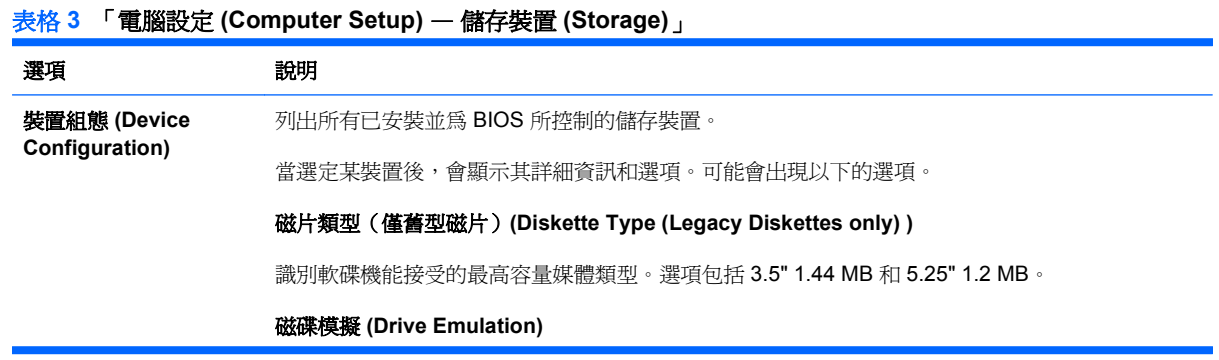

#### 表格 **3** 「電腦設定 **(Computer Setup)** — 儲存裝置 **(Storage)**」 (續)

讓您為特定儲存裝置選擇磁碟機的模擬類型(例如,可選取軟碟機模擬來使 Zip 磁碟機變成可開 機)。

#### 模擬類型

ATAPI Zip 磁碟機:

- 無(視為 Other)。
- 磁片 (視為軟碟機)。

舊型磁片:無模擬選項。

CD-ROM:無模擬選項。

ATAPI LS-120:

- 無(視為 Other)。
- 磁片 (視為軟碟機)。

硬碟

- 無(防止 BIOS 資料存取並停用其做為開機裝置的功能)。
- 硬碟機(視為硬碟機)。

#### 多磁區傳輸 **(Multisector Transfers)**(僅 *ATA* 磁碟)

指定每次的多磁區 PIO 操作會傳輸多少個磁區。選項(視裝置能力)有:停用 (Disabled)、8 和 16。

轉譯模式 (Translation Mode) (僅ATA 磁碟)

讓您選取使用於裝置的轉譯模式。如此可讓 BIOS 存取其他系統所分割或製作格式的磁碟,對早期 UNIX 版本的使用者 (如 SCO UNIX 3.2 版)可能是必要的功能。選項有 Automatic、Bit-Shift、 LBA Assisted、User 和 None。

注意: 通常,不應該變更由 BIOS 自動選擇的轉譯模式。如果選取的轉譯模式,與當初建立磁碟 分割區及製作格式時所使用的轉譯模式不相容,則將無法存取該磁碟上的資料。

**轉譯參數 (Translation Parameters)** (僅ATA 磁碟)

附註: 只有在選取使用者轉譯模式時才會顯示該功能。

讓您指定參數(邏輯磁柱、磁頭和每一磁軌的磁區數),BIOS 使用這些參數來將磁碟 I/O 要求(由 作業系統或應用程式)轉譯成硬碟機可接受的詞彙。邏輯磁柱數不得大於 1024;磁頭數不得大於 256;每一磁軌的磁區數不得大於 63。唯有當磁碟機轉譯模式設為「使用者 (User)」時這些欄位才 會出現及可變更。

#### **SATA** 預設值

讓您為多磁區傳輸 (Multisector Transfers)、傳輸模式 (Transfer Mode) 以及 ATA 傳輸模式 (Translation Mode for ATA) 裝置指定預設值。

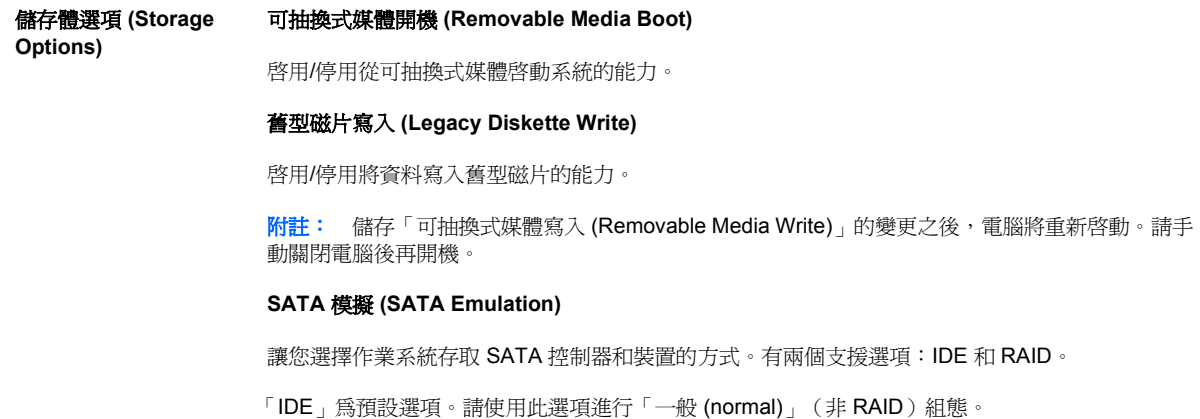

儲存體選項 **(Storage**

<span id="page-10-0"></span>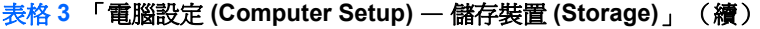

選取「RAID」選項來啟用對 RAID 磁碟區的 DOS 和開機存取。請在 Windows 2000、XP 或 Vista 中以適當的 RAID 裝置驅動程式使用此選項進行 RAID 設定。

附註: 必須先安裝 RAID 裝置驅動程式後才可嘗試從 RAID 磁碟區開機。如果您未安裝所需的裝置 驅動程式就嘗試從 RAID 磁碟區開機,系統將會損毀(藍色畫面)。此外,當磁碟機/光碟機鎖功能 在任何已連接之硬碟機裝置上啟用時,請勿選取「RAID」選項。這樣做會導致已鎖住的磁碟機/光碟 機在後續重新開機時維持鎖定和無法存取的狀態,直到選取其他 SATA 模擬模式為止。

附註: USDT 系統不提供 SATA 模擬。

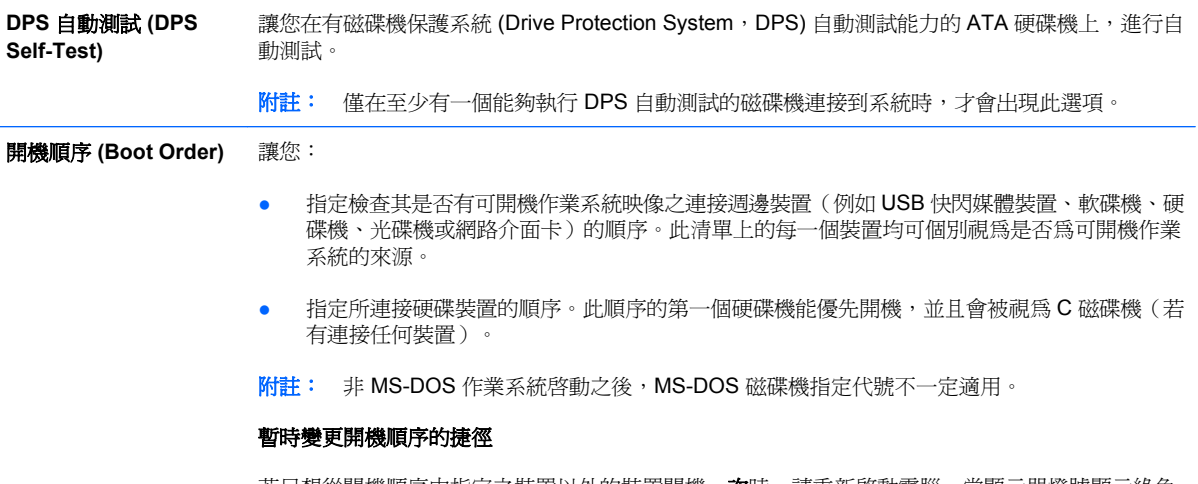

若只想從開機順序中指定之裝置以外的裝置開機一**次**時,請重新啓動電腦,當顯示器燈號顯示綠色 時按 F9。完成開機自動測試 (POST) 後,會顯示可開機裝置的清單。使用方向鍵來選擇想用的開機 裝置,然後按 Enter 鍵。此次電腦便會由選取的非預設裝置開機。

### 「電腦設定 **(Computer Setup)** — 安全性 **(Security)**」

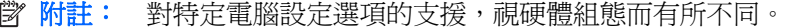

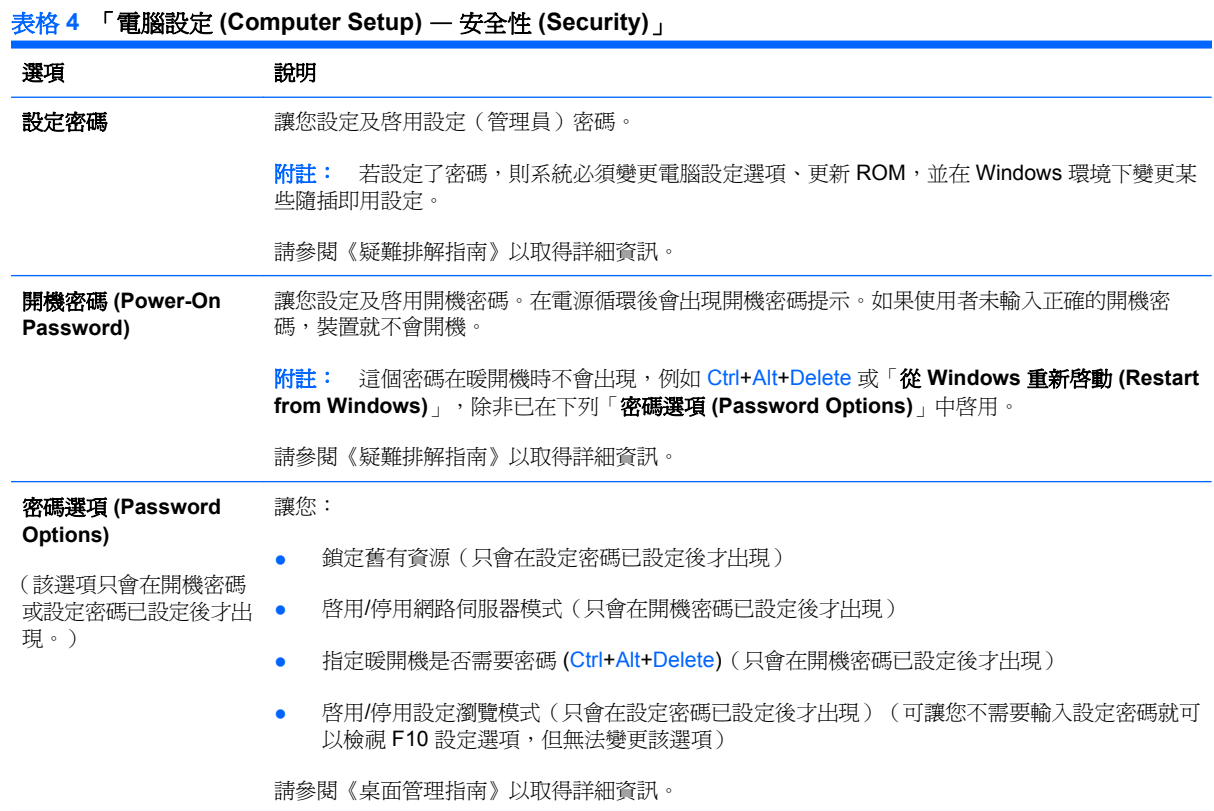

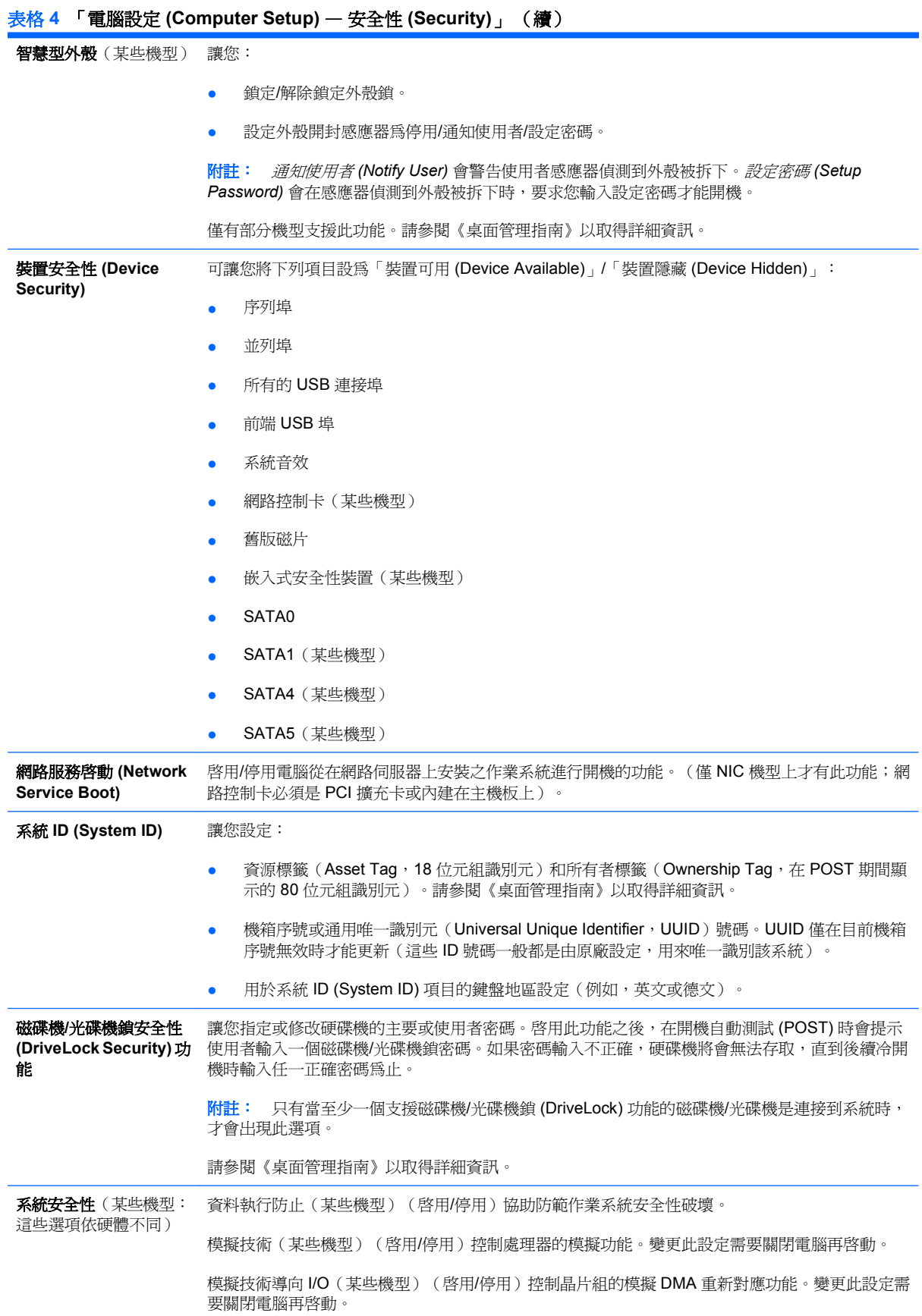

#### <span id="page-12-0"></span>表格 **4** 「電腦設定 **(Computer Setup)** — 安全性 **(Security)**」 (續)

受信任的執行技術(某些機型)(啓用/停用)控制支援虛擬應用裝置所需的基礎處理器和晶片組功 能。變更此設定需要關閉電腦再啓動。如果要啓用此功能,必須啓用下列功能:

- 嵌入式安全裝置支援
- 模擬技術
- 模擬技術導向 I/O

嵌入式安全裝置支援(某些機型)(啓用/停用)允許啓動及停用嵌入式安全裝置。變更此設定需要 關閉電腦再啟動。

附註: 如果要設定嵌入式安全裝置,必須設定「設定」密碼。

如果要重設為原廠設定(某些機型)(請勿重設/重設)重設為原廠設定將會清除所有的安全性 金鑰。變更此設定需要關閉電腦再啟動。

注意: 嵌入式安全裝置是許多安全性配置的重要元件。清除安全性金鑰會造成無法存取受嵌 入式安全裝置保護的資料。選擇「重設為原廠設定」可能會造成大量的資料遺失。

- 電源開啓驗證支援(某些機型)(啓用/停用)控制使用嵌入式安全裝置的電源開啓密碼驗證配 置。變更此設定需要關閉電腦再啟動。
- 重設驗證憑證(某些機型)(請勿重設/重設)選擇重設會停用電源開啓驗證支援,並清除嵌入 式安全裝置中的驗證資訊。變更此設定需要關閉電腦再啟動

嵌入式安全裝置的 OS 管理(某些機型)( 啓用/停用)此選項可讓使用者限制嵌入式安全裝置的作 業系統控制。變更此設定需要關閉電腦再啟動。此選項可讓使用者限制嵌入式安全裝置的 OS 控制。

● 透過 OS 重設嵌入式安全裝置(某些機型)(啟用/停用)此選項可讓使用者限制作業系統要求 嵌入式安全裝置的「重設為原廠設定」的能力。變更此設定需要關閉電腦再啟動。

附註: 如果要啟用此選項,必須設定「設定」密碼。

虛擬應用裝置(啟用/停用)控制虛擬機器管理程式的「已確認啟動」。

附註: 只有在已啟用「受信任的執行技術」且已安裝 VA 3.0 時,才能使用「虛擬應用裝置」選 項。

附註: 當安裝虛擬應用裝置時,會禁止使用「電腦設定」的「套用預設值並結束」選項。

● 虛擬應用裝置設定介面(解除鎖定/鎖定)控制 VA 3.0 設定介面的軟體存取。

智慧卡 BIOS 密碼支援(某些機型)(啓用/停用)可讓使用者啓用/停用用於替代設定和電源開啓密 碼的智慧卡。此設定需要在 ProtectTools® 中進行額外的初始化,此選項才能生效。

安全性層級設定 **(Setup Security Level)** 提供一個方法,讓一般使用者不需要知道設定密碼就可擁有變更特定設定選項的有限存取權。 此功能既可讓管理員擁有保護重要設定選項變更的彈性,又可讓使用者檢視系統設定和設定不重要 的選項。管理員可透過「安全性層級設定 (Setup Security Level)」功能表依照不同的情況對個別設 定選項指定存取權限。根據預設,所有的設定選項都會被指派設定密碼,表示使用者必須在 POST 期間輸入正確的設定密碼,才可對選項進行變更。管理員可將個別項目設為「無」,表示在以無效 的密碼存取設定時,使用者仍可對指定的選項進行變更。若啟用開機密碼,則「無」選項會被開機 密碼所取代。 附註:「設定瀏覽模式 (Setup Browse Mode)」必須設為「啓用」,使用者才可在不知道設定密碼

### 「電腦設定 **(Computer Setup)** — 電源 **(Power)**」

的情況下進行設定。

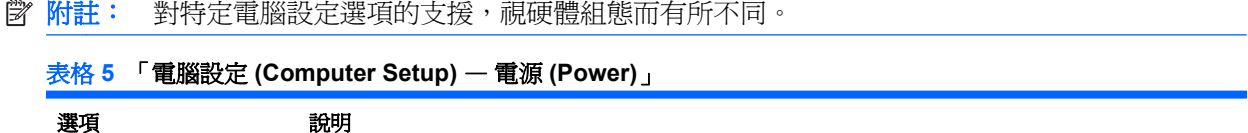

#### <span id="page-13-0"></span>表格 **5** 「電腦設定 **(Computer Setup)** — 電源 **(Power)**」 (續)

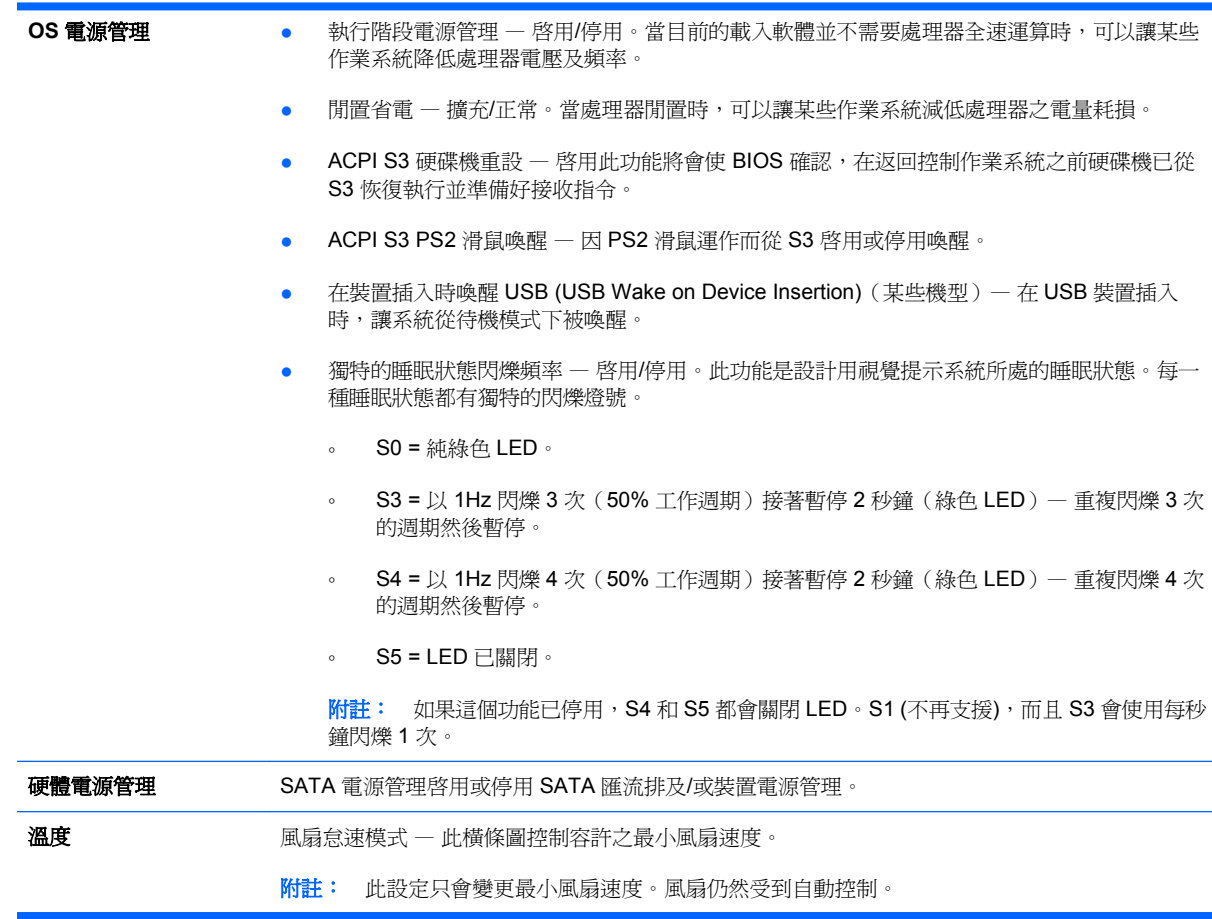

## 「電腦設定 **(Computer Setup)** — 進階 **(Advanced)**」

附註: 對特定電腦設定選項的支援,視硬體組態而有所不同。

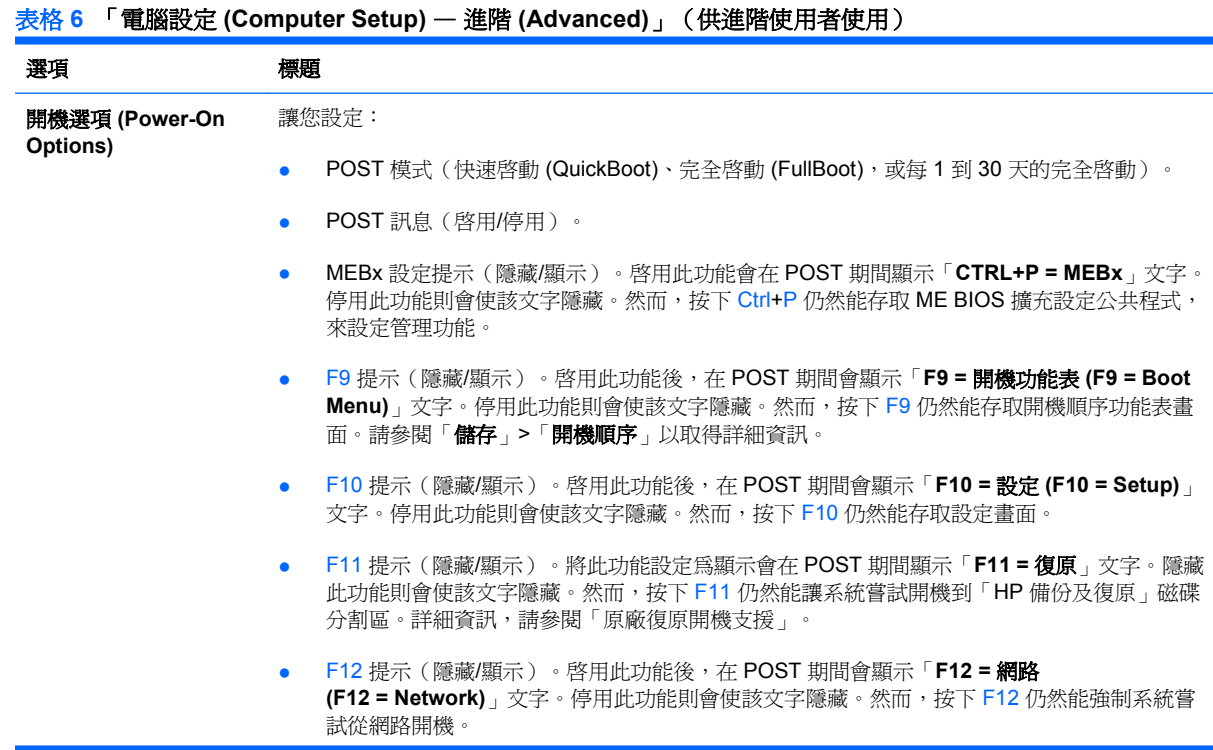

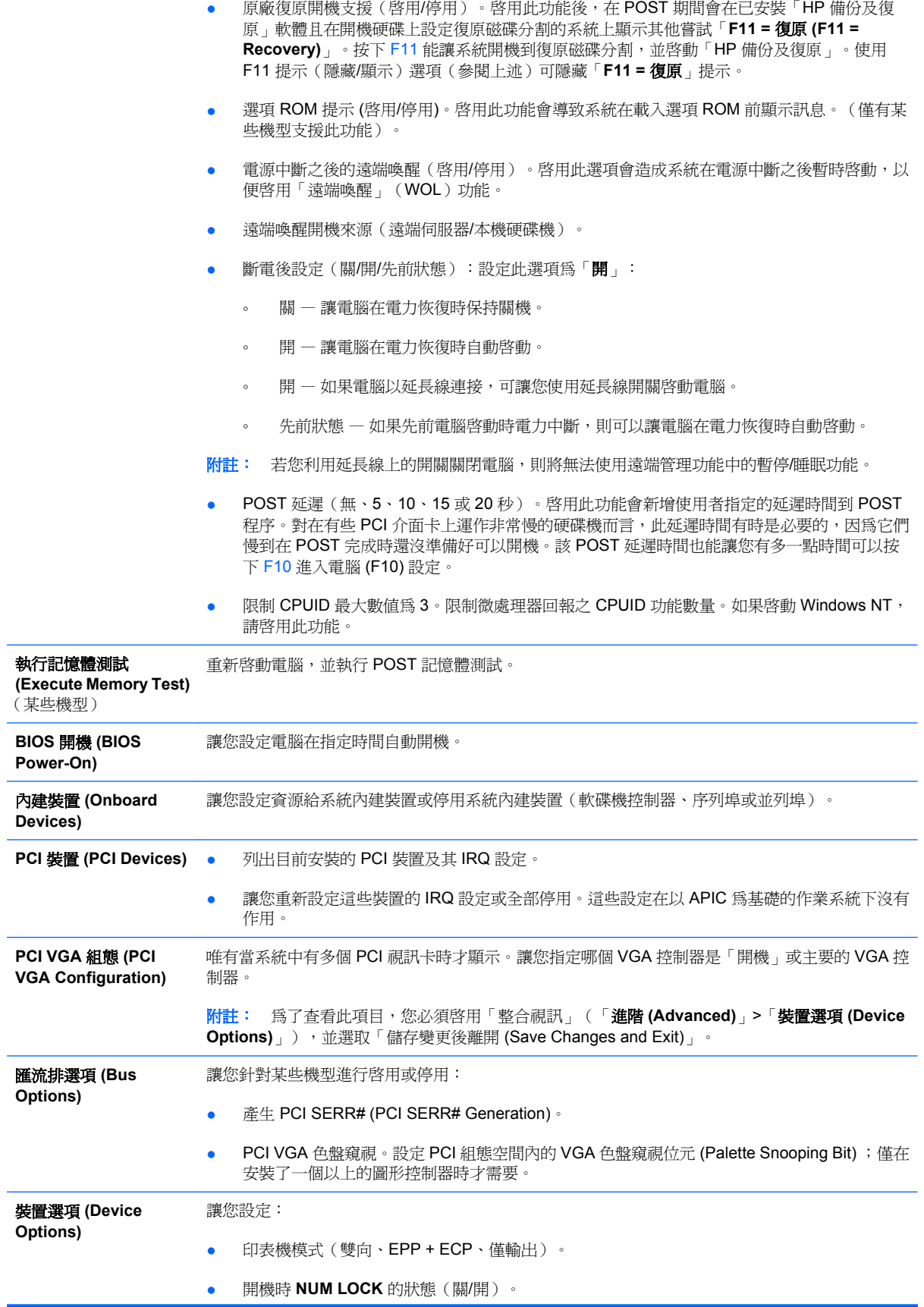

- <span id="page-15-0"></span>S5 Wake on LAN (啓用/停用)。
	- 若要在離線狀態 (S5) 下停用網路喚醒 (Wake on LAN) 功能,請使用方向鍵(左和右) 來 選擇「**進階 (Advanced)」>「裝置選項 (Device Options)**」功能表,並將 S5 Wake on **LAN** 功能設為「停用 **(Disable)**」。這會使電腦在 S5 狀態時消耗最低的可用電量。這項 功能不會影響電腦在暫停或休眠狀態下,可由網路喚醒的能力,但會避免它在 S5 狀態下 由網路喚醒。當電腦執行時,這個功能不會影響網路連線的操作。
	- 若不需要網路連線,請透過方向鍵(左和右),選擇「安全性 **(Security)**」>「裝置安全 性 **(Device Security)**」功能表以完全停用網路控制卡 (NIC)。將「網路控制卡 **(Network Controller)**」選項設為「裝置隱藏 **(Device Hidden)**」。這將使作業系統無法使用網路控 制卡,減低電腦在 S5 狀態時消耗的電量。
- 處理器快取 (Processor Cache) ( 啓用/停用) 。
- 整合視訊功能(啓用/停用)。可讓您使用整合視訊功能,並同時使用 PCI Up Solution 視訊功 能(只能用於某些機型)。

附註: 在啟用整合視訊功能並儲存變更之後,「進階 (Advanced)」功能表中會出現新的功能 表項目,讓您選擇主要 VGA 控制器視訊裝置。

插入 PCI Express 視訊卡可自動停用整合視訊功能。若 PCI Express 視訊功能已啓用,整合視 訊功能必須為停用狀態。

- 多重處理器(啓用/停用)。此選項可用於停用 OS 下的多重處理器支援。
- 內建式喇叭(某些機型)(不影響外接式喇叭)
- 顯示器追蹤(啟用/停用)。讓 BIOS 儲存顯示器資源資訊。
- NIC PXE 選項 ROM 下載(啓用/停用)。BIOS 內包含了嵌入式 NIC 選項 ROM,能讓電腦經 由 PXE 伺服器透過網路來開機。這通常用於將整體的映像下載到硬碟機上。NIC 選項 ROM 佔 用少於 1 MB 的記憶體空間,此空間通常被稱為 DOS Compatibility Hole (DCH) 空間。此空間 是有限的。F10 選項將讓使用者停用此嵌入式 NIC 選項 ROM 的下載,讓可能需要選項 ROM 空間的其他 PCI 卡有更多的 DCH 空間。預設將會啟用 NIC 選項 ROM。

**AMT** 選項 **(AMT**

讓您設定:

**Options)**

- SOL 字元回應(停用/啓用)。有些遠端主控台會列印遠端輸入的字元,造成字元出現兩次(一 次是在遠端輸入時,一次是從本機用戶端視訊回應時)。此選項可讓系統管理員指定 SOL 模擬 終端機不要對本機視訊顯示器回應遠端輸入的字元。
- SOL 終端機模擬模式(啓用/停用)。在 VT100 和 ANSI SOL 終端機模擬之間做選擇。SOL 終 端機模擬模式只在遠端 AMT 重新導向作業期間啟動。模擬選項可讓系統管理員選取最適合其 主控台的模式。
- SOL 本機鍵盤(啓用/停用)。在 SOL 工作階段期間停用或啓用用戶端鍵盤。有些遠端修復可 能包含讓本機用戶端啟動由系統管理員提供的遠端影像。此選項決定 BIOS 是否將會針對可能 的本機用戶端互動,保持本機鍵盤的啓用或停用。如果本機鍵盤已停用,則只接受來自遠端來 源的所有鍵盤輸入。
- AMT 強制取消提供(啓用/停用)。強制將 AMT 設定設回原廠預設値。此功能可本機取消提 供 AMT,而不需要輸入 MEBx 公用程式或清除 CMOS。只有 AMT 設定選項會回到原廠預設 值。ME 設定或非 AMT 選項的所有 MEBx 變更均保持不變。

### 還原組態設定

若使用這個還原方法,您必須在**還原**前先使用電腦設定 (F10) 公用程式執行「**儲存至可抽換式媒體 (Save to Removable Media)**」指令(請參閱「電腦設定 (Computer Setup) — 檔案 (File)」表中的 3 [頁的](#page-8-0) [儲存至可抽換式媒體](#page-8-0) (Save to Removable Media))。

 $\mathbb{\tilde{B}}'$ 附註: 在此建議您將修改過的電腦設定儲存至磁片、USB 快閃媒體裝置,或類似磁片的裝置(某種仿 效軟碟機形式的裝置),並將磁片或裝置妥當保存,以備未來不時之需。

若要復原組態,請插入磁片、USB 快閃媒體裝置,或其他模擬磁片儲存組態的裝置,並使用電腦設定 (F10) 公用程式執行「從可抽換式媒體還原 **(Restore from Removable Media)**」指令(請參閱「電腦 設定 (Computer Setup) — 檔案 (File) | 表中的 3 <u>[頁的從可抽換式媒體還原](#page-8-0) (Restore from Removable</u> [Media\)](#page-8-0) 。